HP Designjet 70/110plus プリンタ シリーズ

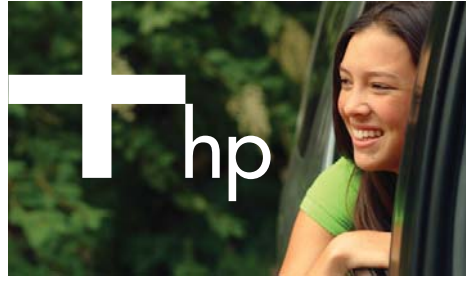

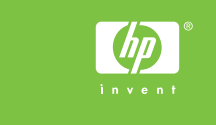

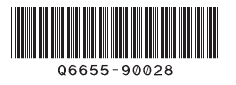

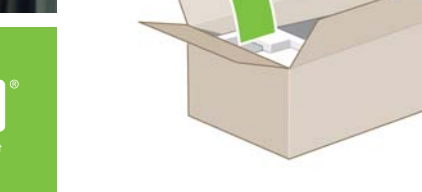

1

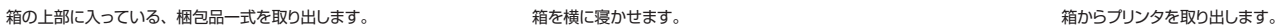

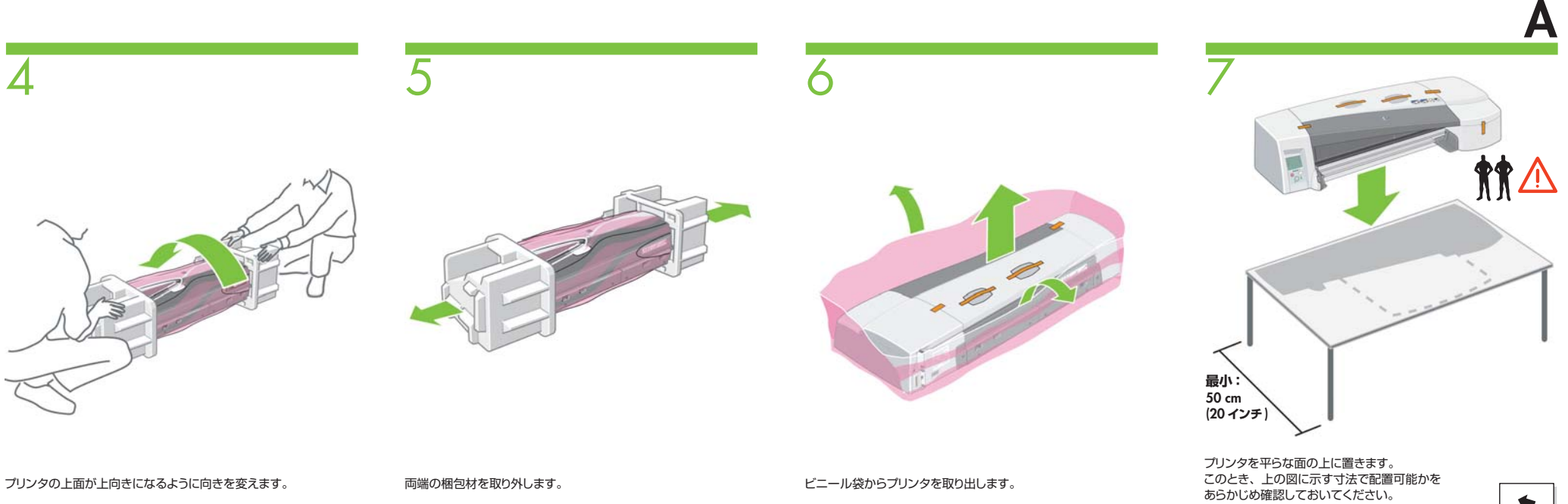

2 3

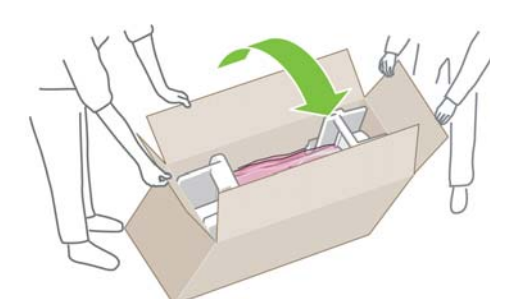

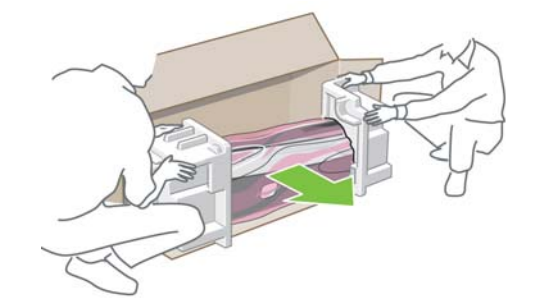

 $\blacklozenge$ 

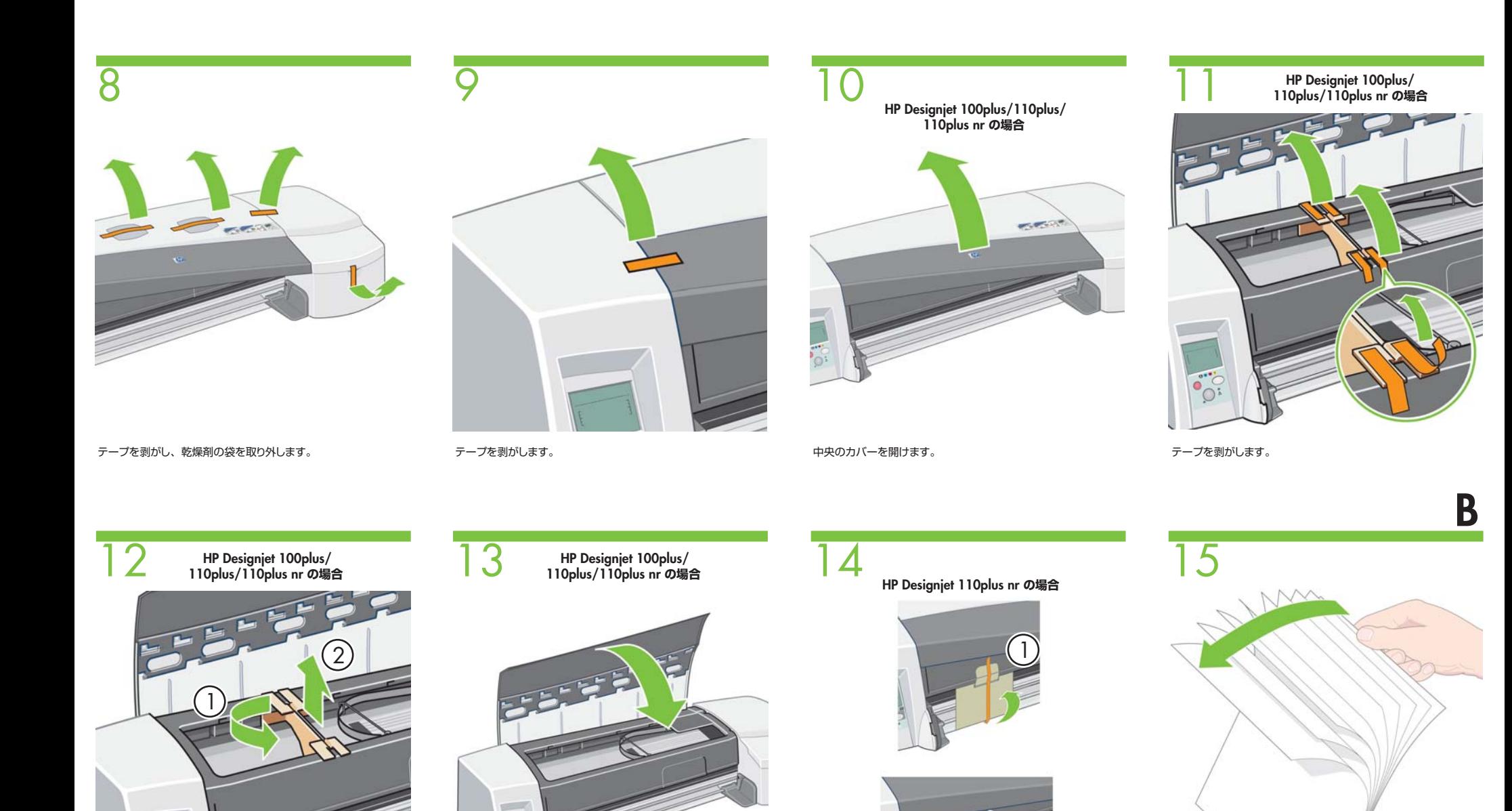

梱包材をプリンタから取り外します。 中央のカバーを閉めます。 テープを剥がし、プリンタから梱包材を取り外します。 用紙の束をパラパラとめくり、重ならないようにします。

2

**レター /A4**

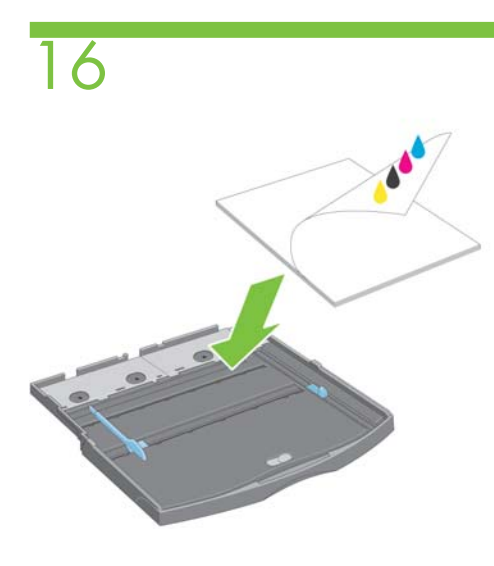

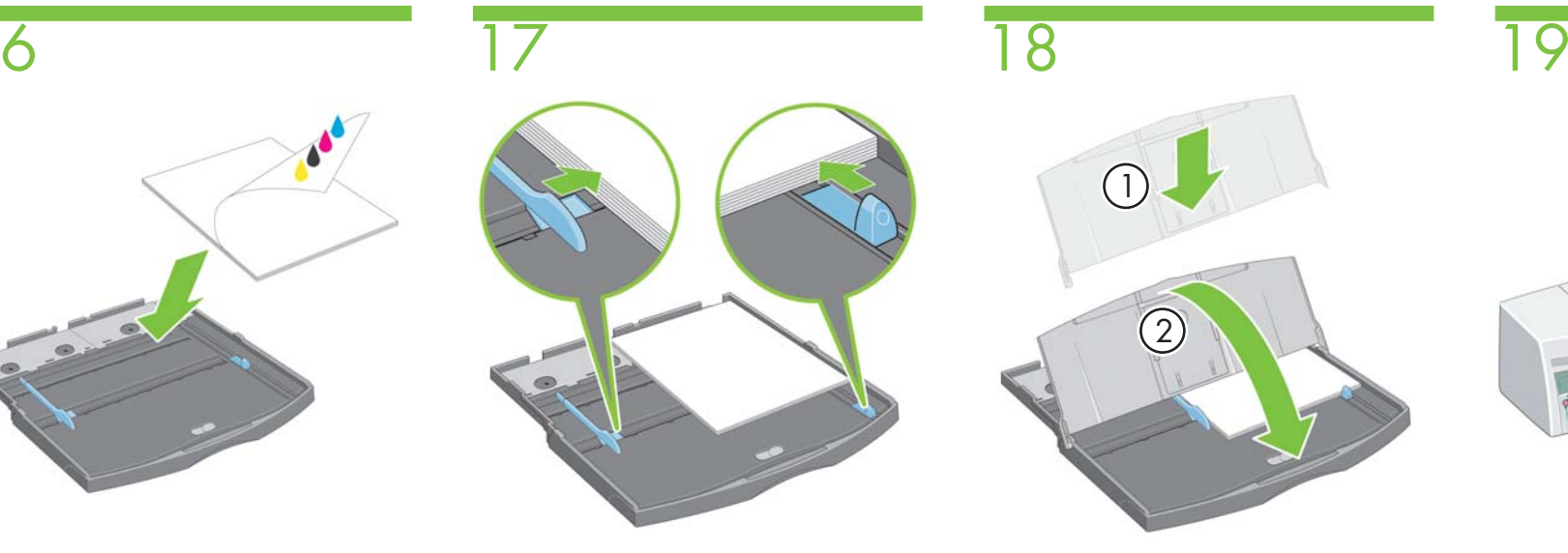

印刷面を下に向けて、用紙を給紙トレイの奥まで挿入します。

。 タブをスライドさせて、用紙にぴったりと合わせます。 給紙トレイのカバーを所定の向きに合わせ、上から給紙トレイに<br>挿入し、下に降ろします。

1

2

中央のカバーを開けます。

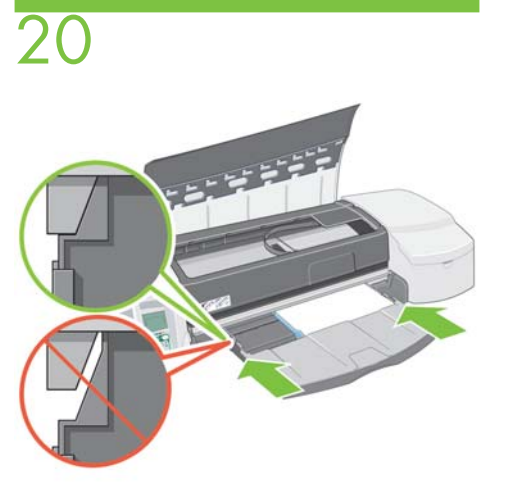

給紙トレイの両端を押しながら、プリンタに挿入します。 このとき、トレイとプリンタの間に隙間ができないようにします。

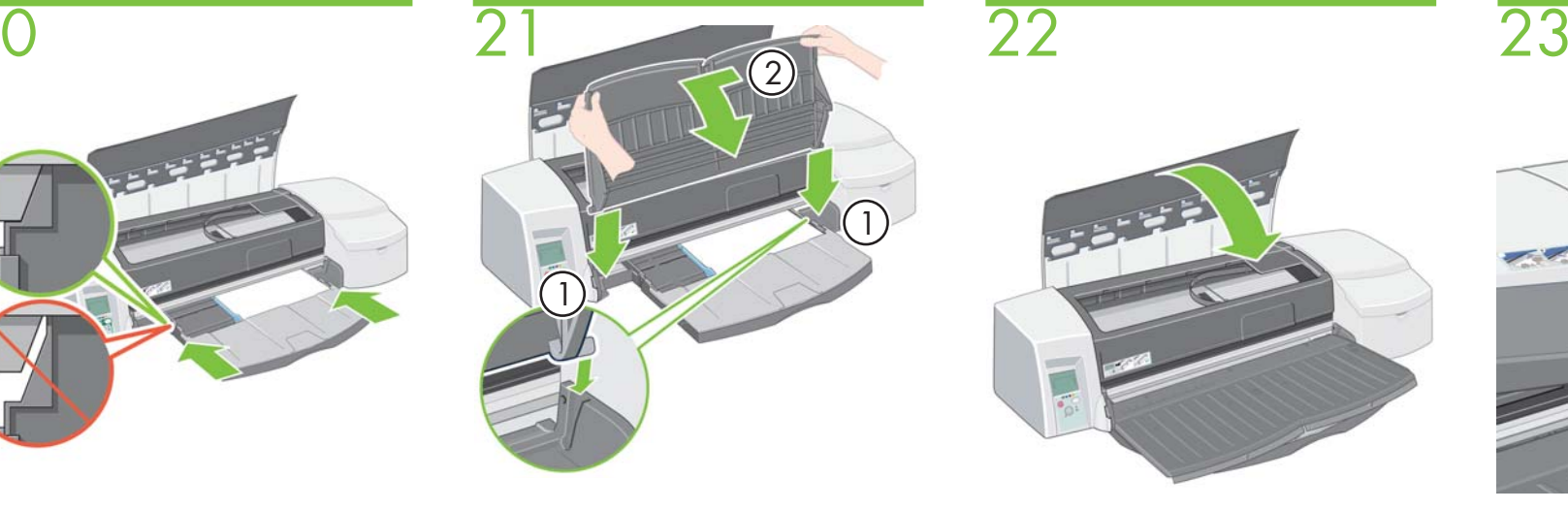

1. 排紙トレイをプリンタに対して垂直になるように挿入し、所定の 位置にしっかりと収まるまで押し込みます。 2. 次に、排紙トレイを左に少しスライドさせながら、給紙トレイの 方向に倒します。

中央のカバーを閉めます。

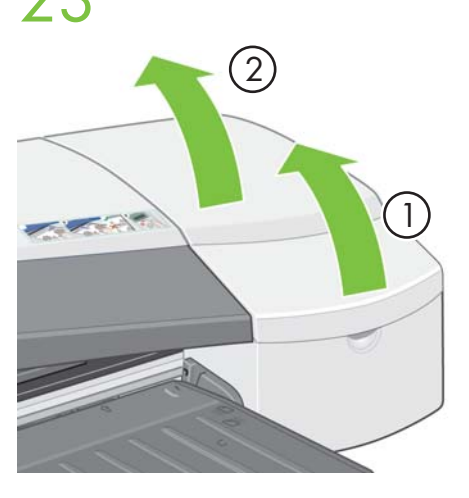

プリンタ右側の扉を開けます。

 $\blacktriangleright$ 

**C**

**CONTROL** 

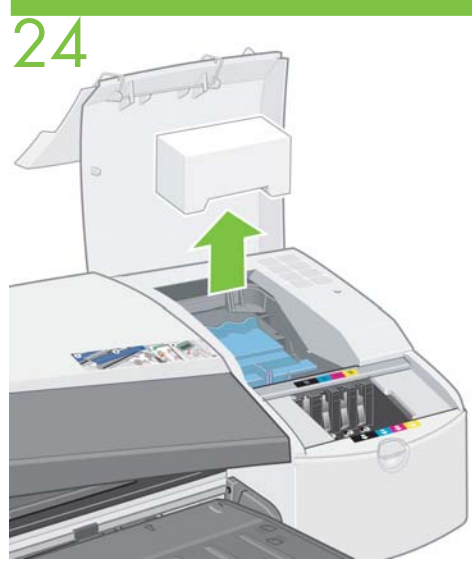

梱包用発泡スチロールを取り外します。

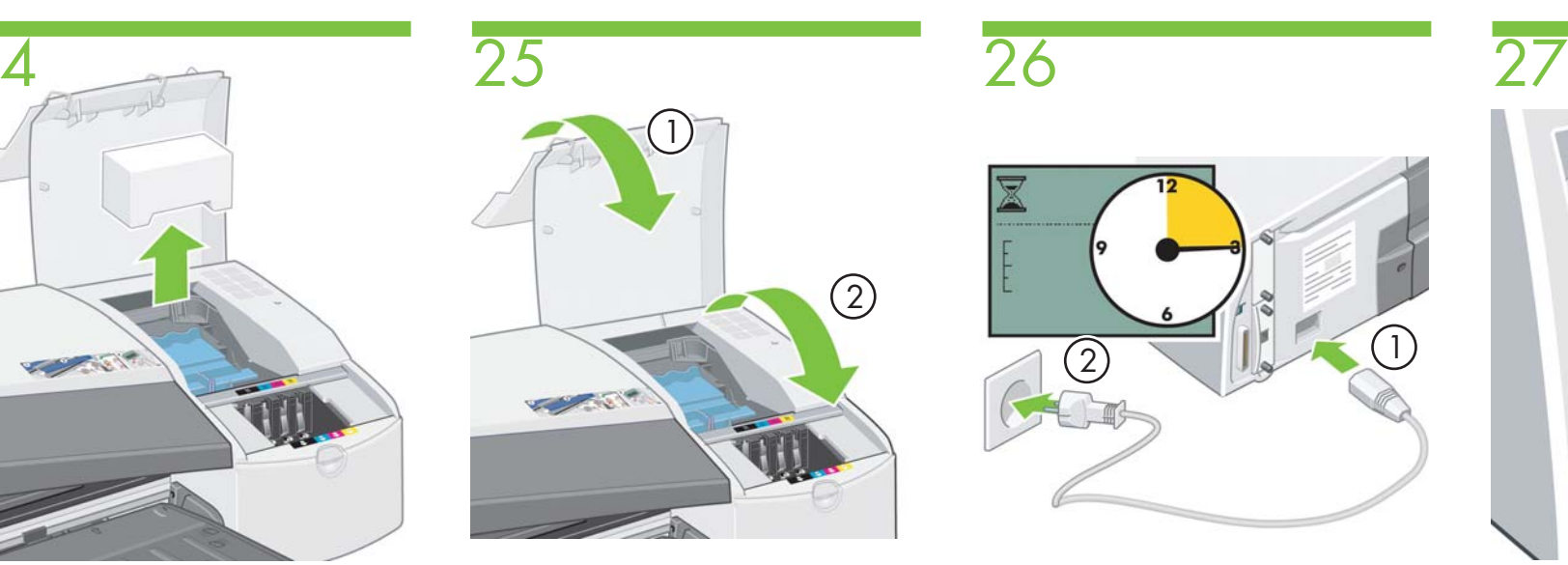

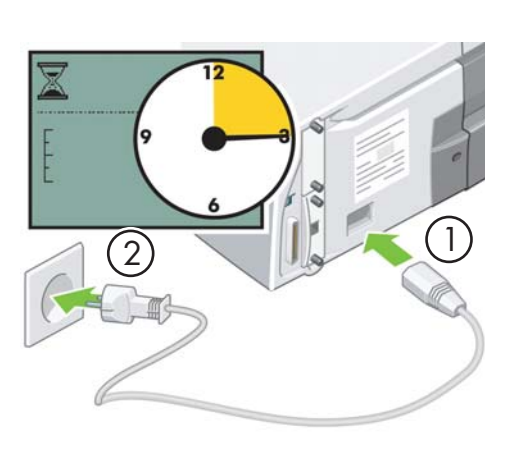

。 ブリンタ右側の扉を閉めます。 電源ケーブルをプリンタと電源ソケットに差し込み、 電源ボタンを押して、プリンタの電源を入れます。 15 秒待ちます。

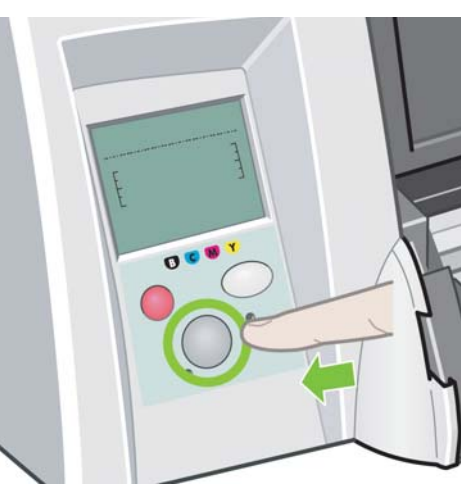

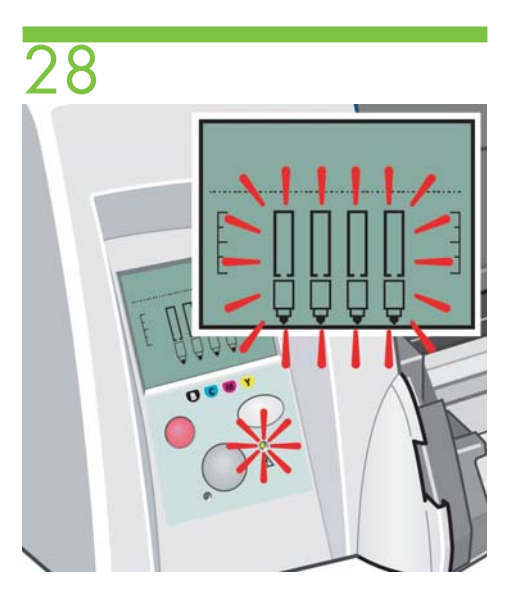

フロントパネルと注意ランプが点滅し始めます。

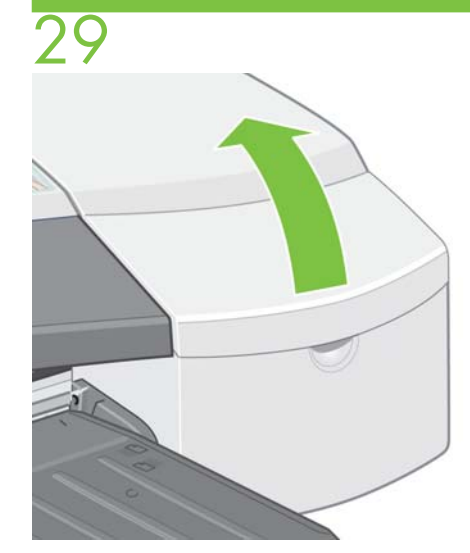

プリンタ右側の前方部分の扉を開けます。

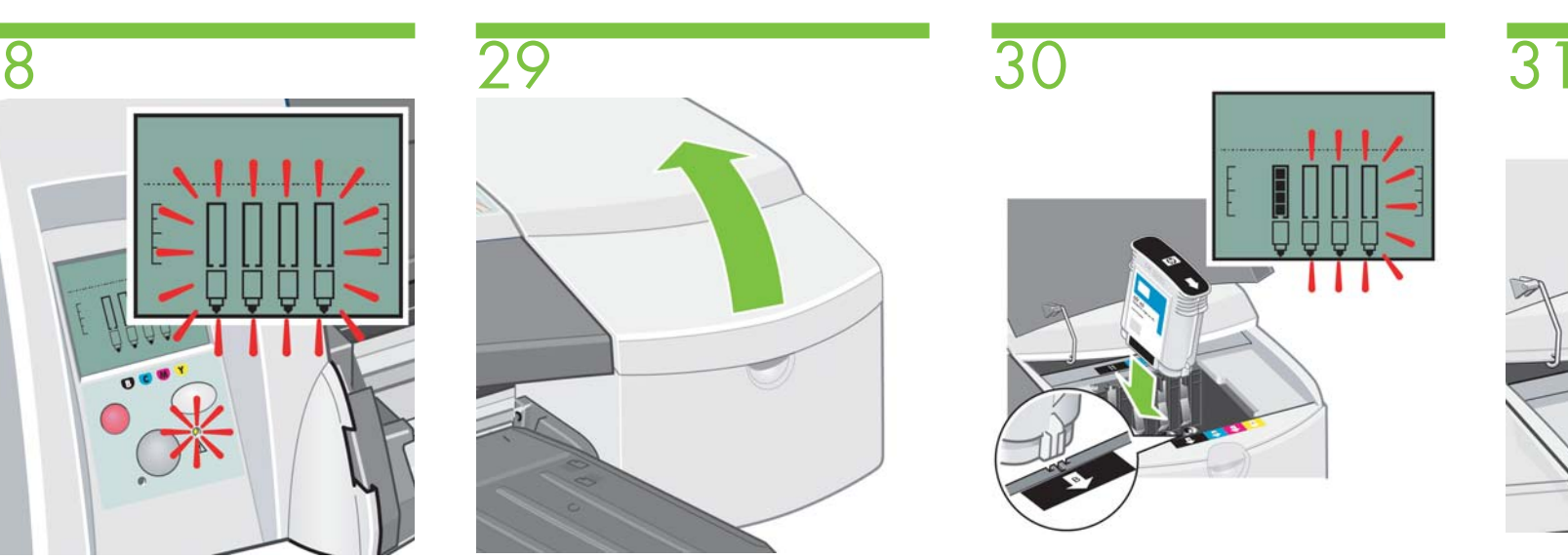

インクカートリッジを取り付ける際に、カートリッジの色とプリンタのスロットの色を合わせるようにしてください。インクカートリッジを 取り付けると、フロントパネルの表示が変わります。

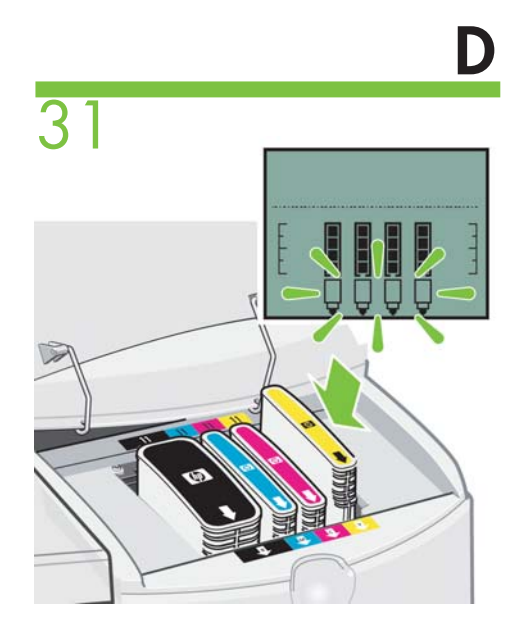

インクカートリッジを全部取り付けると、プリントヘッドの アイコンが点滅します。

# 32 33 34 35  $\sim$   $\sim$   $\sim$   $\sim$

プリンタ右側の後方部分の扉を開けます。

A

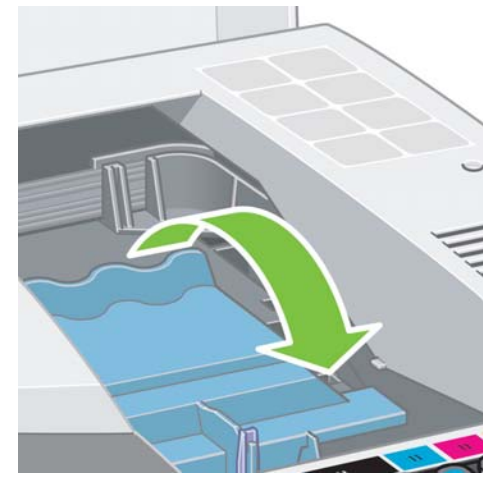

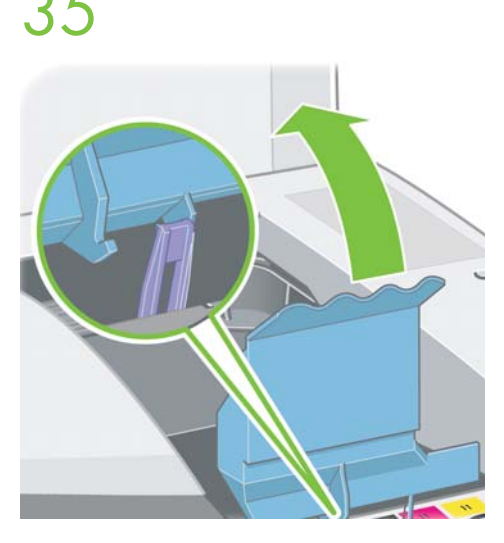

3 秒待ってから、プリントヘッド カバー A を開けます。 アンシー プリントヘッド カバーを手前に倒します。 インディア プリンクが外れたら、プリントヘッド カバーを後方に倒します。

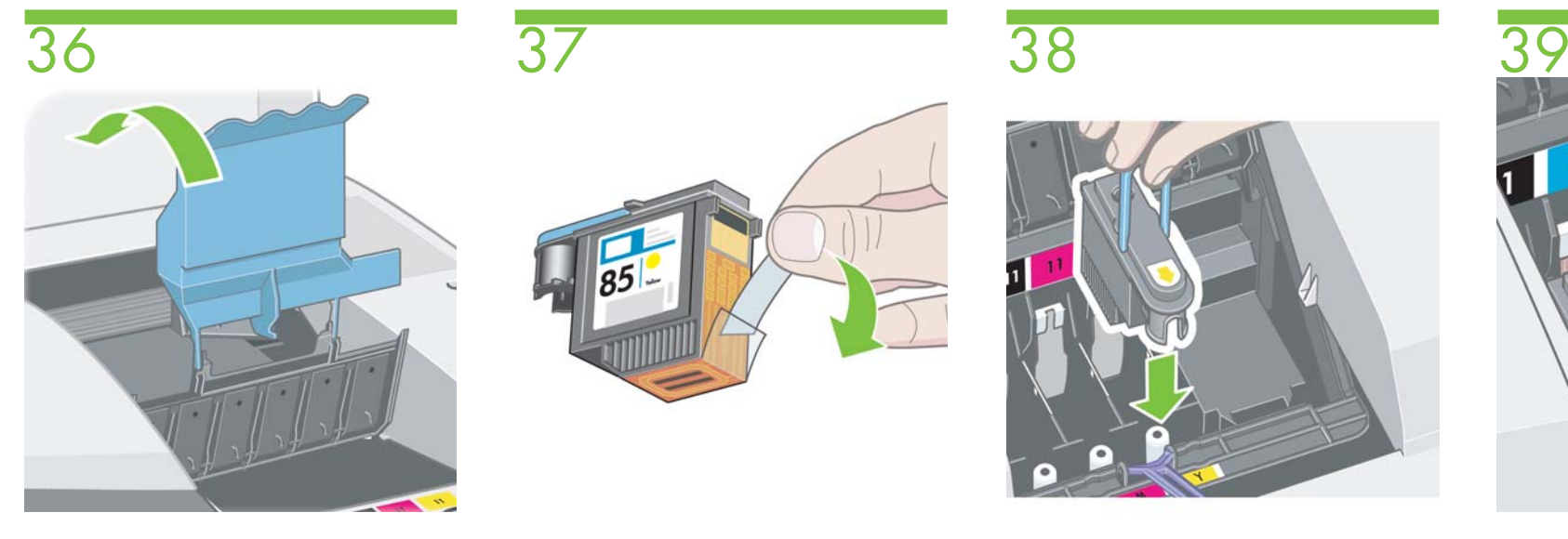

プリントヘッド カバー全体を後方に倒して、プリントヘッドの スロットが見えるようにします。

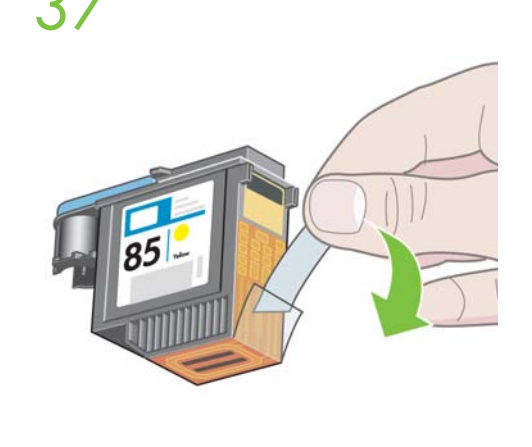

プリントヘッドを箱から取り出し、保護テープを剥がします。

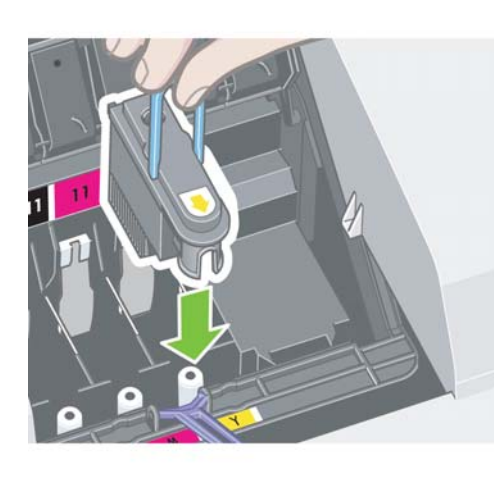

 プリントヘッドを取り付ける際に、プリントヘッドの色とプリンタの スロットの色を合わせるようにしてください。

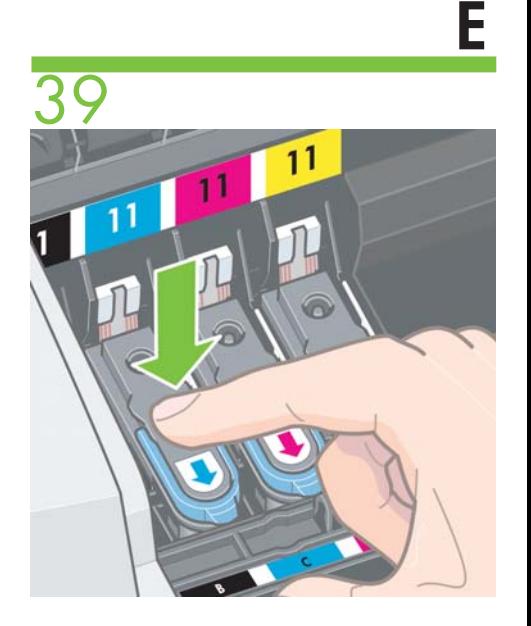

プリントヘッドを対応するスロットにしっかりと押し込み、 所定の位置に固定します。

 $\blacktriangleright$ 

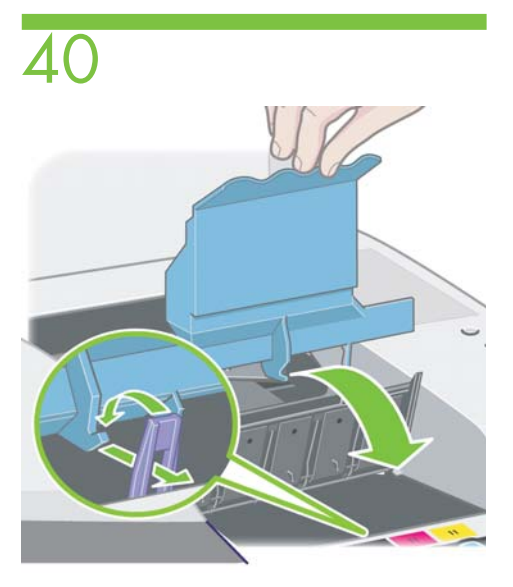

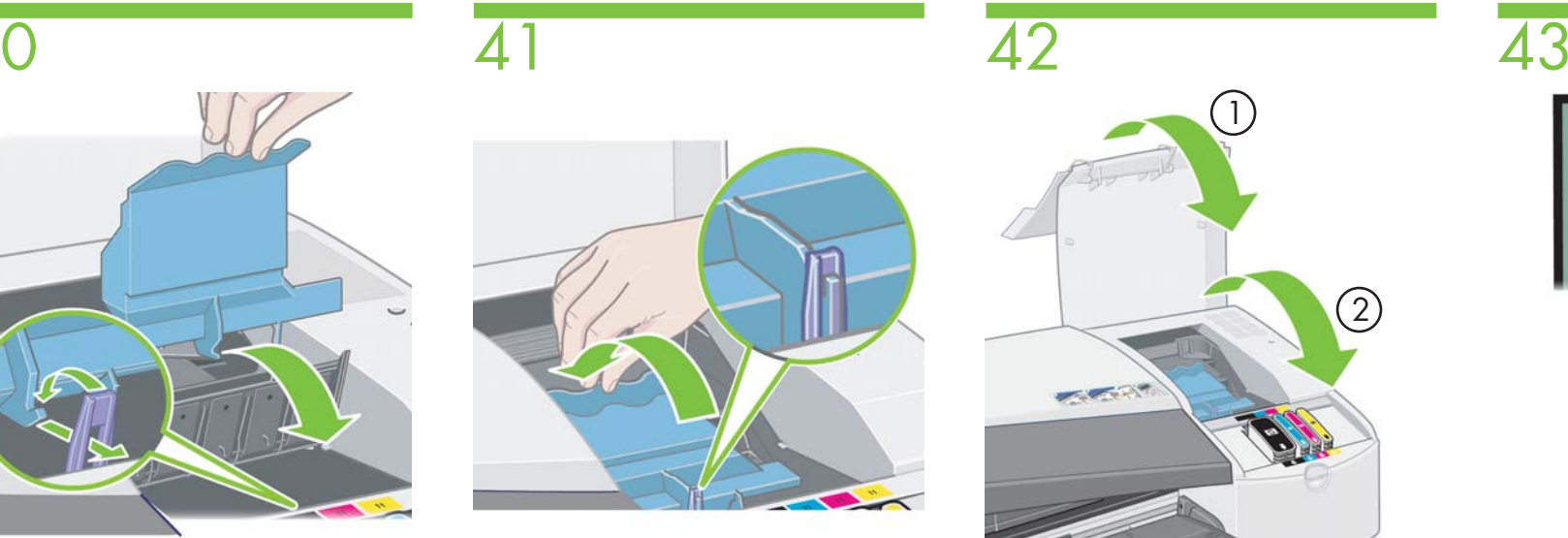

プリントヘッド カバー全体を手前に倒します。 フラント アルフィッシントヘッド カバーを元の位置に戻し、フックとラッチが はまっていることを確認します。

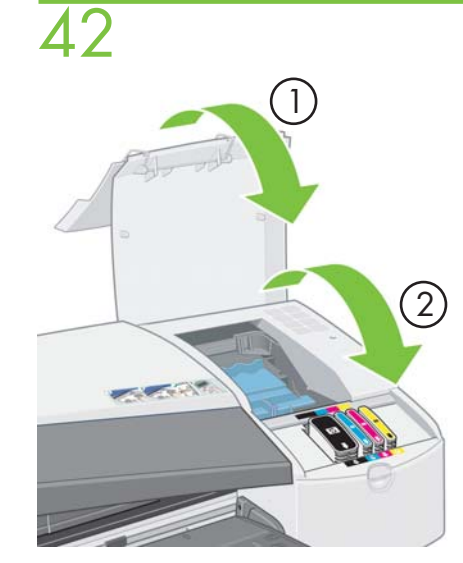

2 つの扉を閉めて、所定の位置に固定します。

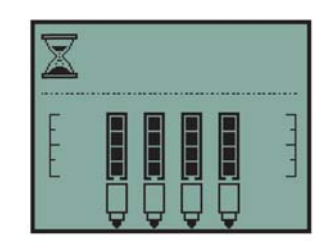

砂時計アイコンが消えるまで、12 分ほど待ちます。

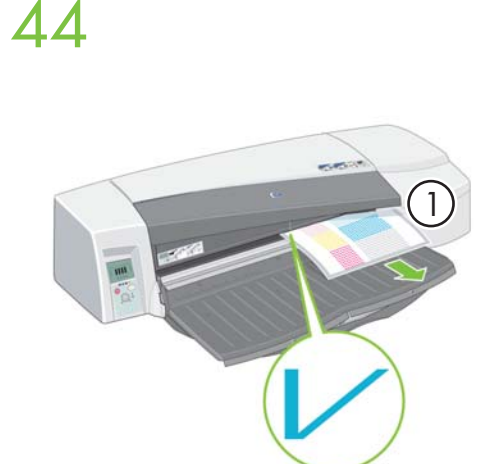

45

取り付け作業に関して不明な点がある場合は、プリンタに付属して いる『HP Designjet ドライバおよびプリンタの使い方 (HP Designjet Driver and Documentation)』CD を参照してください。

HP Designjet 110plus nr の場合は、ページ <sup>G</sup> の自動ロール紙 フィーダ アセンブリの説明に進んでください。

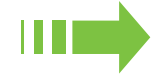

**F**

その他のプリンタの場合は、ソフトウェア インストールの説明に 進んでください。Macintosh の場合はページ J に、Windows の 場合はページ K に進んでください。

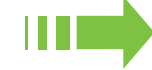

砂時計アイコンが消えると、自動的にプリントヘッドの軸合わせが実行され、用紙が1枚排紙されます。

が 1 枚排紙されます。 ブリントヘッドの軸合わせシートは、図のようになります。

# HP Designjet 110plus nr 自動ロール紙フィーダ アセンブリの説明

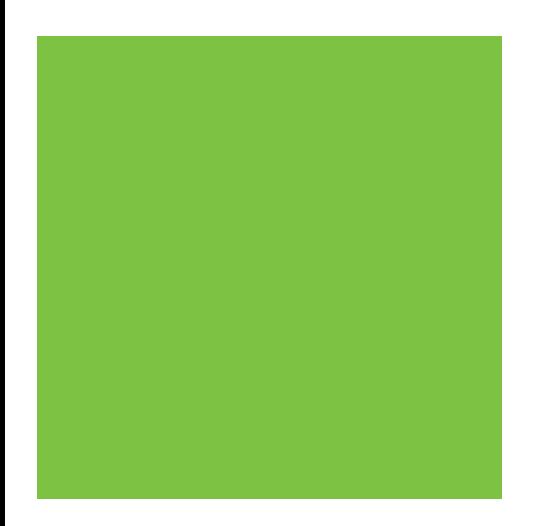

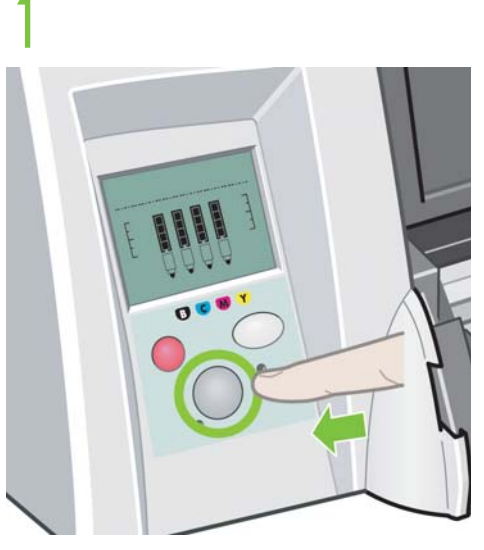

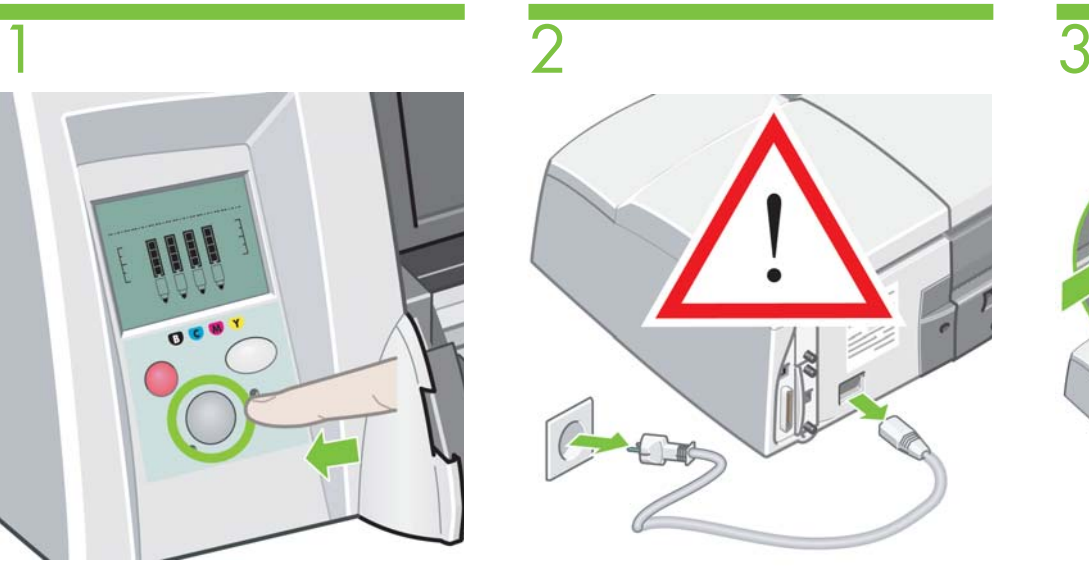

電源ボタンを押して、プリンタの電源を切ります。 アンチャンプ 電源ケーブルを電源ソケットとプリンタから外します。

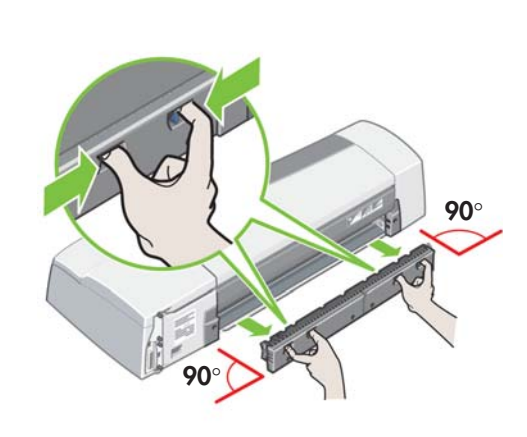

背面の手差し用紙フィーダを取り外します。取り外すには、 図のようにボタンを押しながら、手前にゆっくりとまっすぐに 引きます。

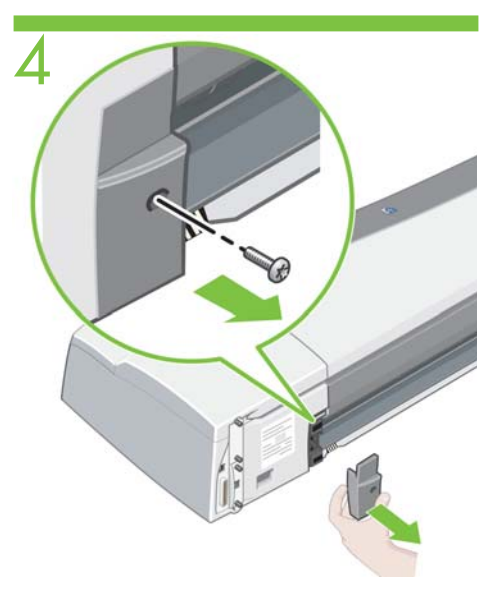

左側のプラスチック部分のネジを取り外し、プラスチック部分を 取り外します (図を参照)。

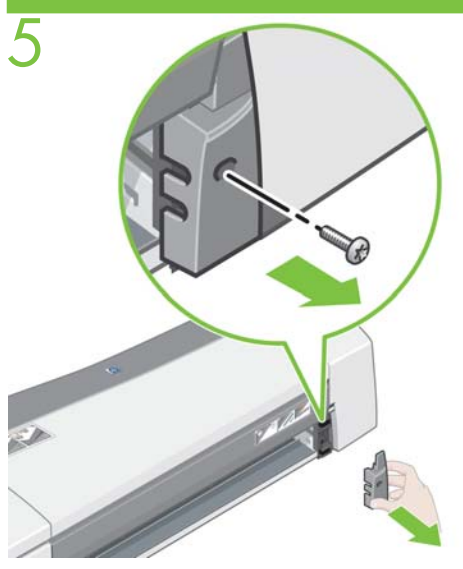

右側のプラスチック部分のネジを取り外し、プラスチック部分を 取り外します (図を参照)。

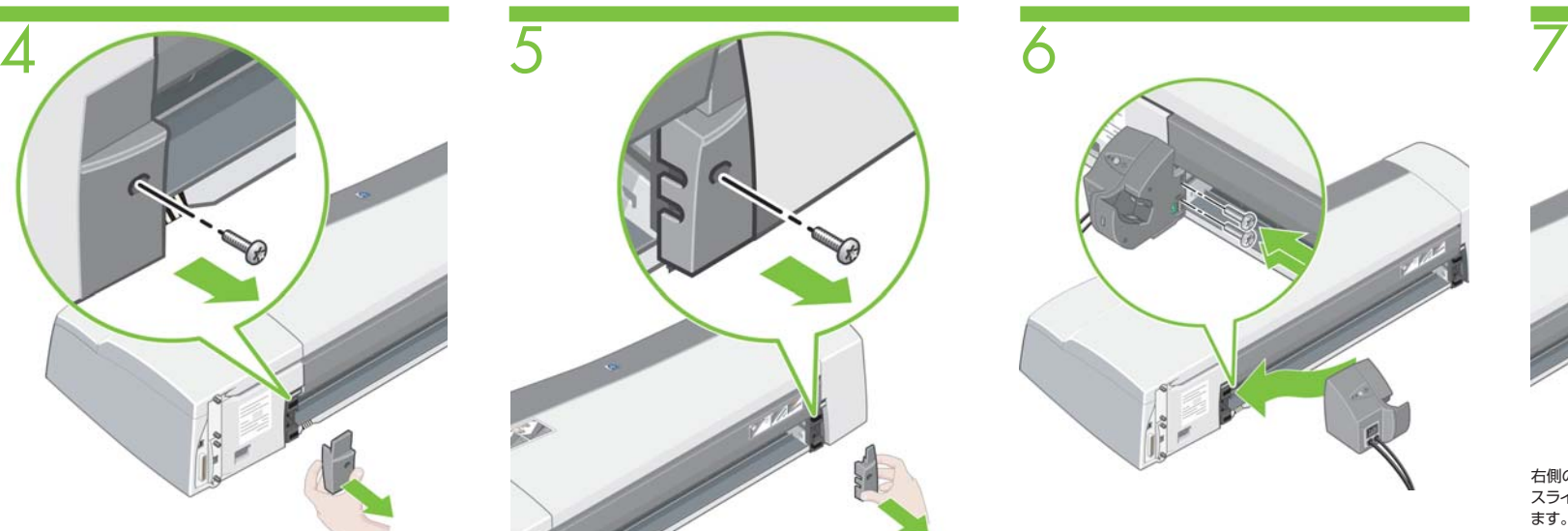

左側のロール紙フィーダ アセンブリを、ガイドに揃えてからスライド させてはめ込み、2 本のネジで所定の位置に固定します。

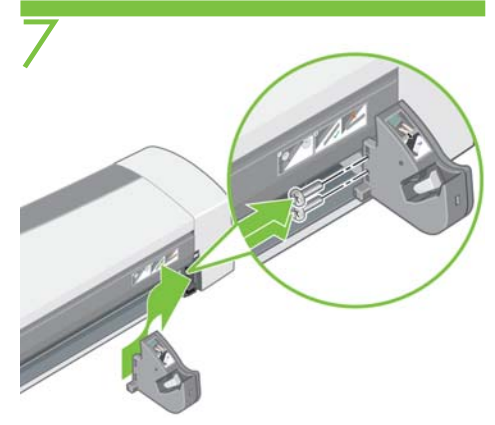

右側のロール紙フィーダ アセンブリを、ガイドに揃えてから スライドさせてはめ込み、2 本のネジで所定の位置に固定し ます。

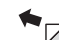

**G**

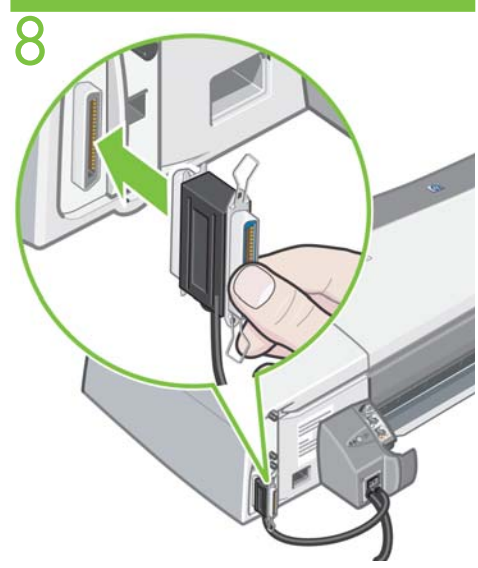

左側のロール紙フィーダから出ている通信ケーブルを、プリンタの パラレル (セントロニクス) ポートに接続します。

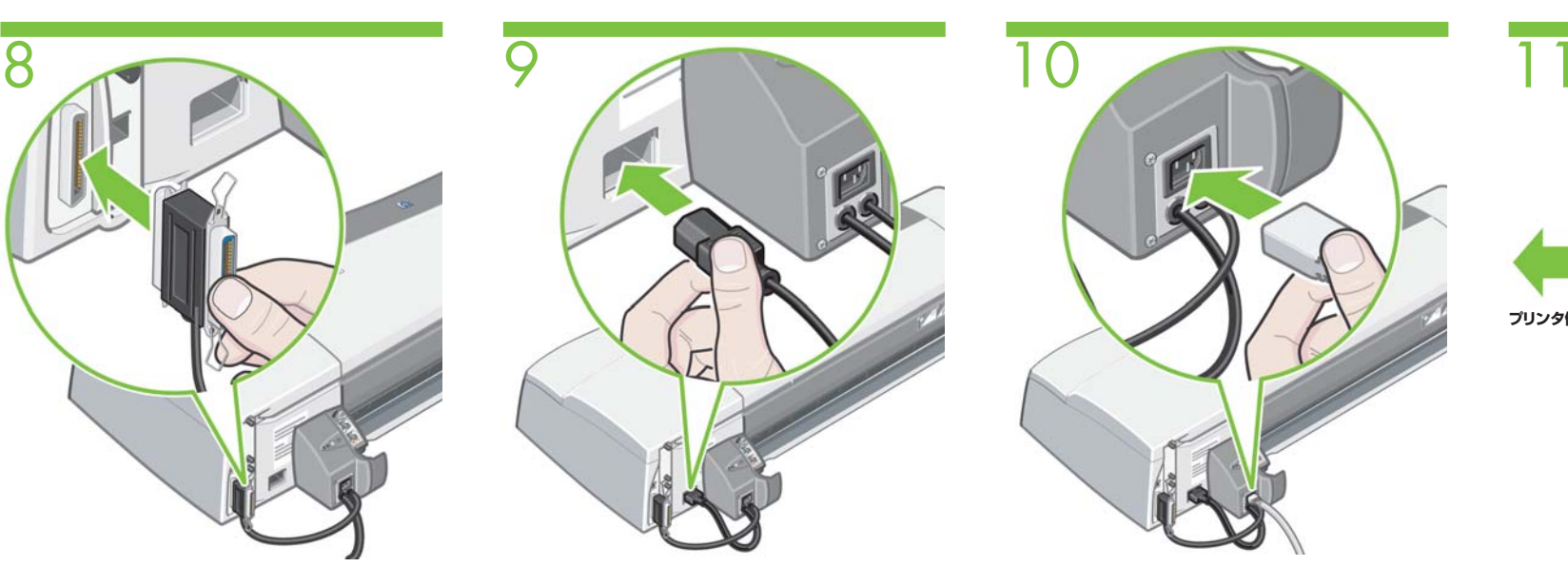

左側のロール紙フィーダから出ている黒い電源ケーブルを、プリンタの電源ソケットに差し込みます。

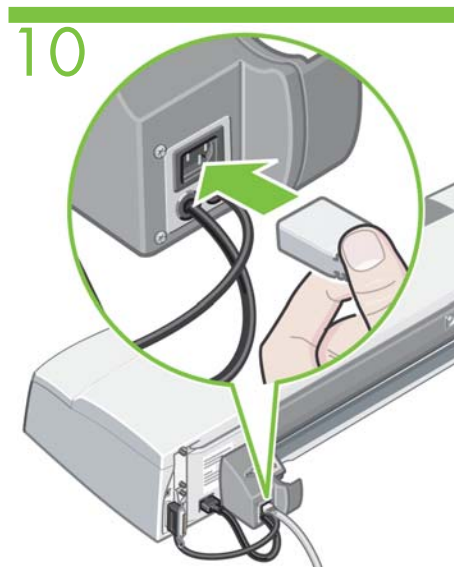

電源ケーブルを、左側のロール紙フィーダの電源ソケットに差し 込みます。

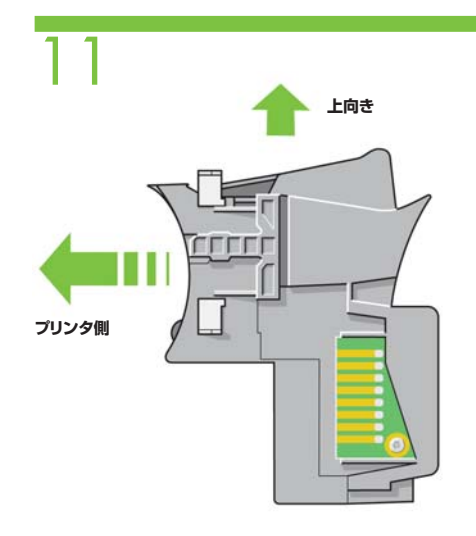

背面の手差し用紙フィーダが、上向きになっていることを確認 します。

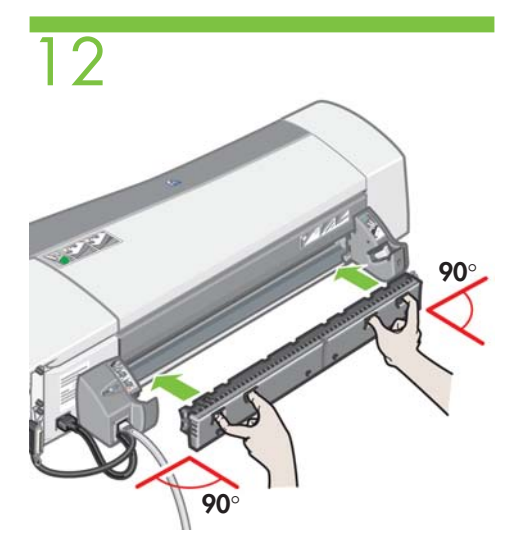

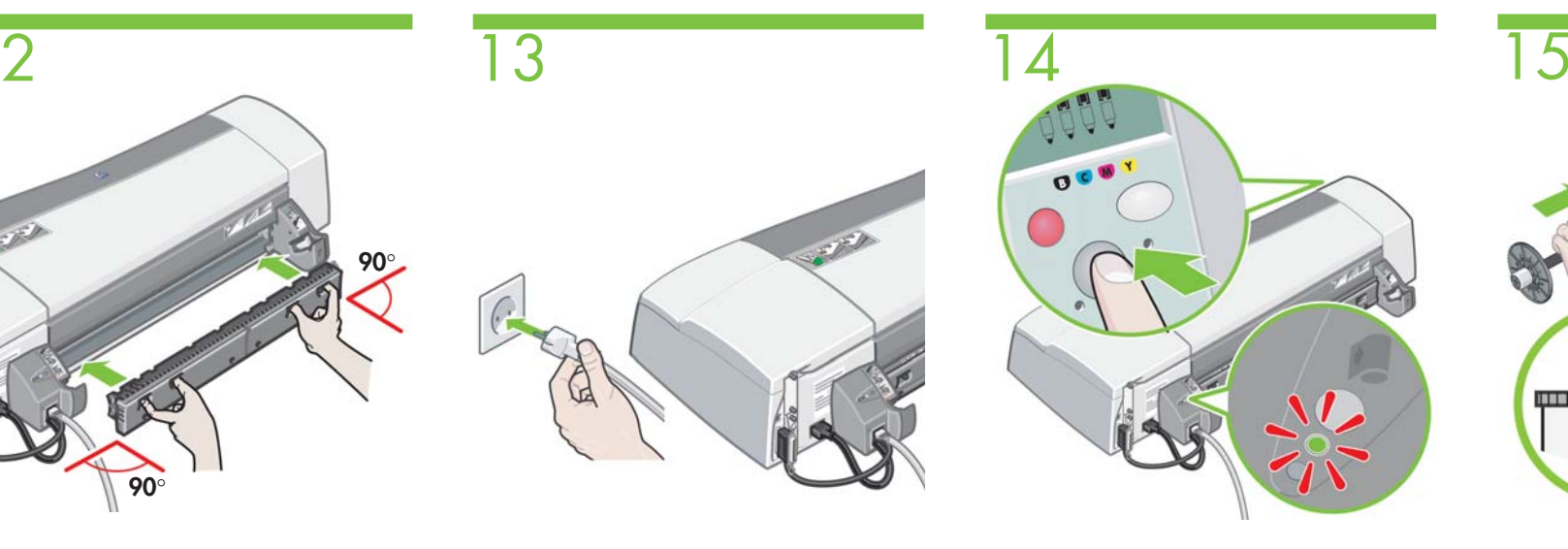

電源ボタンを押して、プリンタの電源を入れます。電源が入ると、

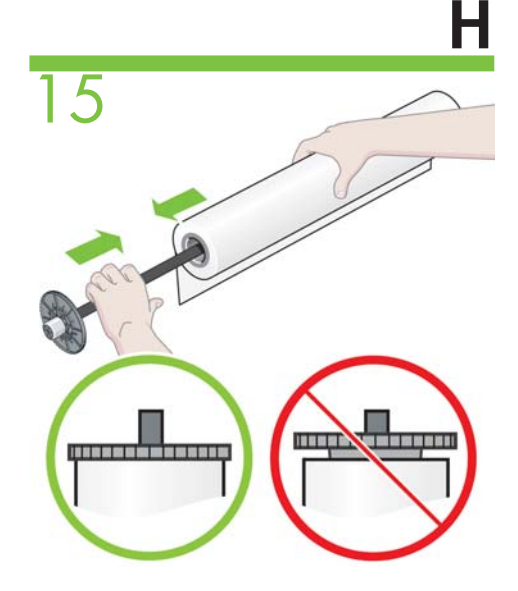

スピンドルをロール紙に取り付けます。このとき、ロール紙の 先端が、スピンドルに接するようにしてください。図のように、 ロール紙を正しく取り付けます。

背面の手差し用紙フィーダを取り付けます。取り付けるには、図のようにボタンを押してから、ゆっくりとまっすぐに押し込みます。

電源ケーブルを電源ソケットに差し込みます。

左側のロール紙フィーダ アセンブリの LED が点灯します。

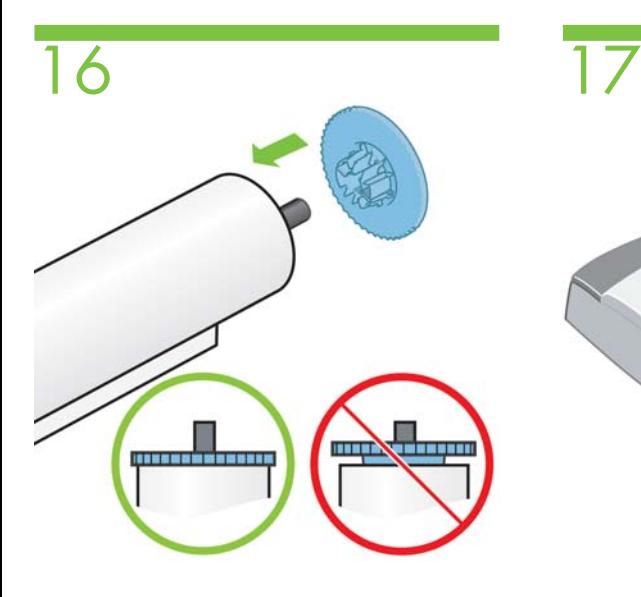

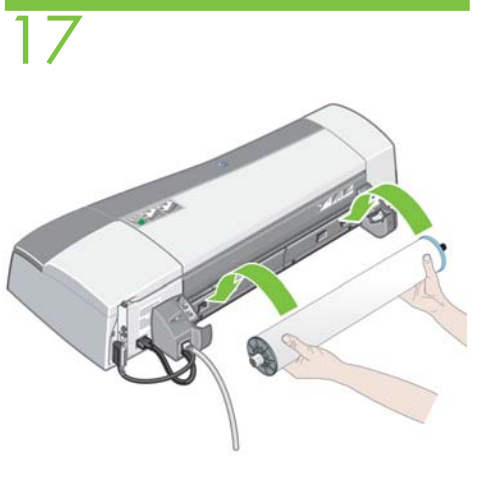

ソフトウェア インストールの説明に進んでください。Macintosh の 場合はページ J に、Windows の場合はページ K に進みます。

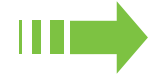

可動式の青いストッパをスピンドルに挿入します。図のように、 ストッパを正しく取り付けます。

ロール紙フィーダ アセンブリにスピンドルを差し込みます。 右側のスロットには青いストッパ、左側のスロットには黒い ストッパを差し込みます。

 $\bullet_{\Box}$ 

**I**

#### HP Designjet 70/110plus プリンタ シリーズ

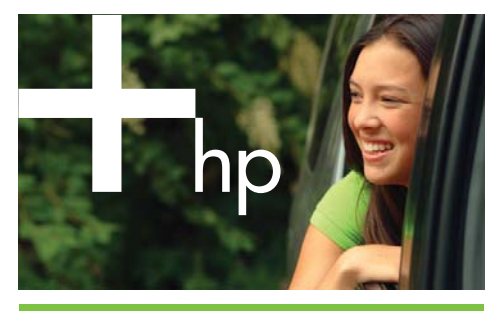

#### MAC OS プリンタの設定と接続

1

#### © 2005 Hewlett Packard Company All Right Reserved Inkjet Commercial Division Avenida Graells, 501 08174 Sant Cugar del Vallès Barcelona Spain

#### 1 ドライバのインストール**Mac OS X**

- **1.** コンピュータまたはネットワークとプリンタをケーブルで接続します。
- **2.** 『HP Designjetドライバおよびプリンタの使い方 (HP Designjet Driver and Documentation)』CD を CD-ROMドライブに挿入し、画面に表示されるCD の アイコンをダブルクリックします。**[Mac OS X HP Designjet Installer]** アイコンが 表示されます。
- **3. [Mac OS X HP Designjet Installer]** アイコンをダブルクリックして、画面に表示 される指示に従います。
- **注記: [ 簡易インストール ]** を選択して、すべての項目をインストールすることを お勧めします。
- **4.** 画面の指示に従ってドライバのインストールを行うと、HPプリンタ セットアップ アシスタントが表示されます。
- **5.** プリンタとコンピュータを直接 USB ケーブルで接続している場合は、Mac OS X の 「USB 接続」を参照してください。
- プリンタをネットワークに接続している場合は、Mac OS X の「ネットワーク接続」 を参照してください。

# 2 USB 接続 **Mac OS X**

- **1. [ 終了 ]** をクリックしてドライバ インストーラを閉じ、ドライブから CD を取り出し ます。
- **2.** プリンタとコンピュータが USB ケーブルで接続されていて、プリンタの電源が 入っている場合、**[ プリントセンター ]** または **[ プリンタ設定ユーティリティ]** の プリンタのリストに自動的にプリンタのアイコンが追加されます。

#### 2 ネットワーク接続 **Mac OS X – Rendezvous**

- **1.** プリンタの電源が入っていて、ネットワークに接続されていることを確認します。 また、ネットワーク上のすべてのコンピュータおよびハブとルータの電源が入っていて、ネットワークに接続されていることも確認します。
- **2.** HP Designjet プリンタの情報ページを印刷します。ページを印刷するには、**[ 電源 ]** ボタンを押しながらフロントパネルの右上にある **[OK]** ボタンを 4 回押し、**[ 電源 ]** ボタンを放します。1 ページ目にあるTCP/IP セクションに印刷されている、プリン タの mDNS サービス名 (またはハードウェア アドレス ) をメモしておきます。また、 Jetdirect のファームウェアのバージョン番号も確認しておきます。バージョン番号が x.25.00 (x の値は任意 ) 以降でない場合、Rendezvous は動作しません。
- **3.** HPプリンタ セットアップ アシスタントで、**[ 次へ ]** をクリックします。
- **4.** 表示されるプリンタの一覧で、接続方法が **[Rendezvous]** のプリンタを選択します。 **a.** お使いのプリンタがリストにある場合は、**[ 次へ ]** をクリックしてステップ 5 に進 みます。
- **b.** お使いのプリンタがリストにない場合は、ステップ 7 に進みます。 **5.** 次の画面にお使いのプリンタのインストールに関する情報が表示されます。必要に応じてプリンタ名を変更し、**[ 次へ ]** をクリックします。
- **6.** これで、プリンタが接続されました。**[ 新しいキューの作成 ]** をクリックして他の プリンタをネットワークに接続するか、**[ 閉じる ]** をクリックしてアプリケーションを 終了します。
- **7. [リストにないプリンタを使用 ]** を選択して、**[ 次へ ]** をクリックします。
- **8.** 接続方法として **[Rendezvous]** を選択します。
- **9.** 画面に表示される指示に従ってプリンタをネットワークに接続し、**[ 閉じる ]** を クリックしてアシスタント ウィンドウを閉じます。これで、プリンタをネットワーク で使用できるようになります。

**J**

## ドライバのインストール**Mac OS 9**

- **1.** コンピュータまたはネットワークとプリンタをケーブルで接続します。
- **2.** 『HP Designjetドライバおよびプリンタの使い方 (HP Designjet Driver and Documentation)』CD を CD-ROMドライブに挿入し、画面に表示されるCD の アイコンをダブルクリックします。**[Mac OS 9 HP Designjet Installer]** アイコンが 表示されます。
- **3. [Mac OS 9 HP Designjet Installer]** アイコンをダブルクリックして、画面に表示 される指示に従います。
- **注記: [ 簡易インストール ]** を選択して、すべての項目をインストールすることを お勧めします。
- **4.** インストールが完了したら、CD-ROMドライブから CD を取り出します。
- **5.** プリンタとコンピュータを直接 USB ケーブルで接続している場合は、Mac OS 9 の 「USB 接続」を参照してください。
- プリンタをネットワークに接続している場合は、Mac OS 9 の「ネットワーク接続」を参照してください。

# 2 USB 接続 **Mac OS 9**

- **1.** プリンタとコンピュータが USB ケーブルで接続されていることと、プリンタの 電源が入っていることを確認します。
- **2.** Apple メニューから **[ セレクタ ]** を選択します。
- **3. [ セレクタ ]** の **[HP Inkjet]** アイコンをクリックします。
- **4.** 「TCP/IP ネットワーク プリンタもスキャンしますか?」というメッセージが表示 されたら、**[ いいえ ]** をクリックします。
- **5. [ 接続 ]** リストから、プリンタを選択します。
- **6. [ セレクタ ]** の **[ 設定 ]** をクリックしてプリンタをセットアップします。
- **[ プリンタの設定 ]** ダイアログ ボックスで、お使いのプリンタに適切な設定を選択 します。
- **7. [OK]** をクリックして設定を有効にします。
- **8. [ セレクタ ]** を閉じます。新しいプリンタ アイコンがデスクトップに表示されます。

## 2 ネットワーク接続 **Mac OS 9 – AppleTalk**

- **1.** プリンタの電源が入っていて、ネットワークに接続されていることを確認します。 また、ネットワーク上のすべてのコンピュータおよびハブとルータの電源が入っていて、ネットワークに接続されていることも確認します。
- **2.** HP Designjet プリンタの情報ページを印刷します。ページを印刷するには、**[ 電源 ]** ボタンを押しながらフロントパネルの右上にある **[OK]** ボタンを 4 回押し、**[ 電源 ]** ボタンを放します。プリンタの AppleTalk 名とAppleTalkゾーンをメモしておきます。
- **3.** AppleTalkプロトコルが **[ 使用 ]** になっていることを確認します。
- **4.** Apple メニューから **[ セレクタ ]** を選択します。
- **5. [ セレクタ ]** の **[HP Inkjet]** アイコンをクリックします。
- **6.** 「TCP/IP ネットワーク プリンタもスキャンしますか?」というメッセージが表示され たら、**[ いいえ ]** をクリックします。 **7.** AppleTalkゾーンを使用する場合は、**[AppleTalkゾーン ]** リストからプリンタが配置
- されているAppleTalkゾーンを選択します。 **8. [ 接続 ]** リストからプリンタを選択します。プリンタ名が不明な場合は、プリンタの 情報ページで AppleTalk 名を確認します。名前の横に **[AppleTalk]** アイコンが表示
- されているプリンタを選択してください。 **9. [ セレクタ ]** の **[ 設定 ]** をクリックします。**[プリンタの設定 ]** ダイアログ ボックスで、 お使いのプリンタに適切な設定を選択します。
- **10. [OK]** をクリックして設定を有効にします。
- **11. [ セレクタ ]** を閉じます。新しいプリンタ アイコンがデスクトップに表示されます。

**その他のネットワーク設定および詳細については、 『HP Designjetドライバおよびプリンタの使い方 (HP Designjet Driver and Documentation)』CD を 参照してください。**

ここに記載されている情報は、予告なく変更されることがあります。HP 製品およびサービスの保証は、該当する製品およびサービスに付属する明示された保証書の記載内容に限られるものとします。本書中のいかなる記載も、付加的な保証を構成するものとして解釈されないものとします。弊社は、本書に含まれる技術上または編集上の誤りおよび欠落について、一切責任を負うものではありません。

#### HP Designjet 70/110plus プリンタ シリーズ

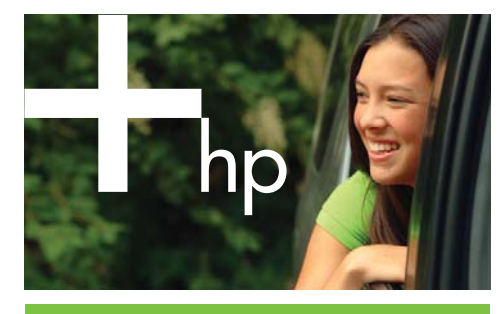

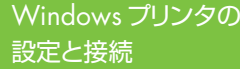

Inkjet Commercial Division Avenida Graells, 501 08174 Sant Cugar del Vallès Barcelona Spain

invent

#### ネットワーク接続 **Windows**

ネットワーク接続は、プリンタ共有に最適な方法です。

1

HP Designjet 70、110plus のアクセサリとして販売されているHP Jetdirect プリント サーバで、ネットワークに接続できます。

- **1.** プリンタとコンピュータがネットワークに接続されていることを確認します。
- **2.** プリンタのフロントパネルで **[ 電源** ] ボタンを押しながら、**[OK]** ボタンを 4 回押 します。
- **3.** プリンタの情報ページが印刷されます。1 ページ目にあるTCP/IP セクションに 印刷されている、プリンタの IP アドレスをメモしておきます。
- <sup>4</sup>**.**『HP Designjetドライバおよびプリンタの使い方 (HP Designjet Driver and Documentation)』CD を CD-ROMドライブに挿入します。CD が自動的に起動 しない場合は、CD のルート ( 一番上の ) フォルダ内の SETUP.EXE を実行します。
- **5.** 画面に表示される指示に従ってプリンタをセットアップします。 **6.** プリンタの接続方法を確認する画面が表示されたら、**[ ネットワークを介して接続 ]** を選択します。
- **7.** 必要なネットワーク セットアップを確認する画面が表示されたら、**[PC または サーバ用の基本的なネットワーク設定 ( 推奨 )]** を選択します。
- **8.** プリンタが検出されます。HP Designjet プリンタが <sup>2</sup> 台以上ある場合は、メモして おいた IP アドレスを参照して、正しいプリンタが選択されていることを確認します。
- **9.** 選択されたプリンタのネットワーク設定が表示されます。設定が正しいことを確認したら **[ 次へ ]** をクリックします。
- **10.** インストールタイプを選択して **[ 次へ ]** をクリックします。
- **11.** プリンタドライバのインストールが完了するまで **[ 次へ ]** をクリックします。

## 2 USB 接続 **Windows**

USB 接続は、コンピュータとプリンタを直接接続するのに適した方法です。

- **1.** まだコンピュータをプリンタに接続しないでください。最初に、以下の手順に従いプリンタドライバ ソフトウェアをインストールする必要があります。
- **2.**『HP Designjetドライバおよびプリンタの使い方 (HP Designjet Driver and Documentation)』CD を CD-ROMドライブに挿入します。CD が自動的に起動
- しない場合は、CD のルート ( 一番上の ) フォルダ内の SETUP.EXE を実行します。 **3.** 画面に表示される指示に従ってプリンタをセットアップします。
- **4.** プリンタの接続方法を確認する画面が表示されたら、**[このコンピュータに直接 接続 ]** を選択します。
- **5. [USB ケーブル ]** を選択して、**[ 次へ ]** をクリックします。
- **6.** プリンタのモデルを選択し、**[ 次へ ]** をクリックします。
- **7.** コンピュータをプリンタに接続するように指示するメッセージが表示されたら、
- USB ケーブルを接続します。プリンタの電源が入っていることを確認してください。 プリンタ ソフトウェアによってプリンタが検出され、インストール手順が自動的に 完了します。

#### 2 パラレル接続 **Windows 98 First Edition**

システムが USB をサポートしていない場合のみ、パラレル ポートを使用します。 パラレル接続は USB 接続よりも速度が遅く、利用できる機能が限られます。特に、 HP Designjetシステム保守プログラムの一部の機能を使用することができません。

- **1.** 機器の損傷を防ぐため、パラレル ポートでの接続は、プリンタとコンピュータの 両方の電源を切ってから行ってください。
- **2.** コンピュータとHP Designjet プリンタをケーブルで接続します。
- **3.** コンピュータとプリンタの電源を入れます。
- **4.** 『HP Designjetドライバおよびプリンタの使い方 (HP Designjet Driver and Documentation)』CD を CD-ROMドライブに挿入します。CD が自動的に起動 しない場合は、CD のルート ( 一番上の ) フォルダ内の SETUP.EXE を実行します。 **5.** 画面に表示される指示に従ってプリンタをセットアップします。
- **6.** プリンタの接続方法を確認する画面が表示されたら、**[このコンピュータに直接**
- **接続 ]** を選択します。
- **7. [ パラレル ケーブル ]** とパラレル ポート番号を選択して **[ 次へ ]** をクリックします。 **8.** プリンタのモデルを選択して **[ 次へ ]** をクリックし、ドライバのインストールを続け  $#t$

**K**

**その他のネットワーク設定および詳細については、 『HP Designjetドライバおよびプリンタの使い方 (HP Designjet Driver and Documentation)』CD を 参照してください。**